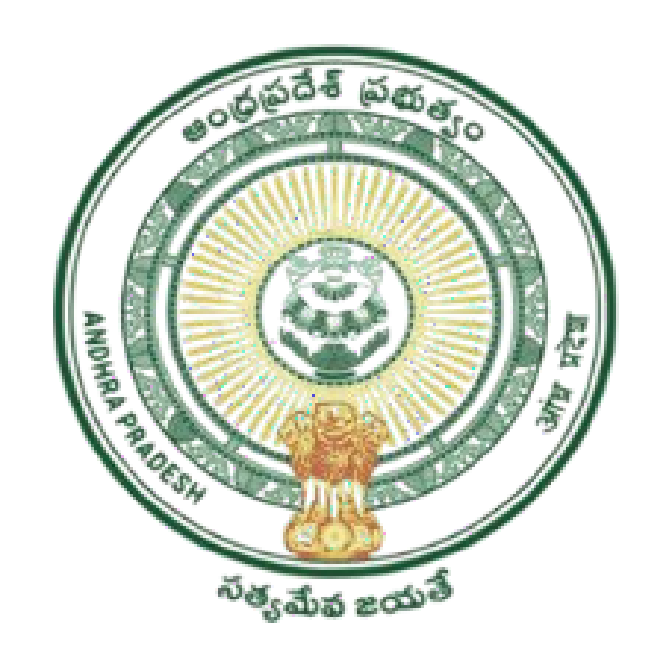

## GOVERNMENTOFANDHRAPRADESH GVWV&VSWSDEPARTMENT

AutoNagar,Vijayawada

## User manual For Distribution of Aarogya Sree Card by VolunteersMobileApplication

## The volunteer has to update the app through the Play Store.  $\boxtimes$

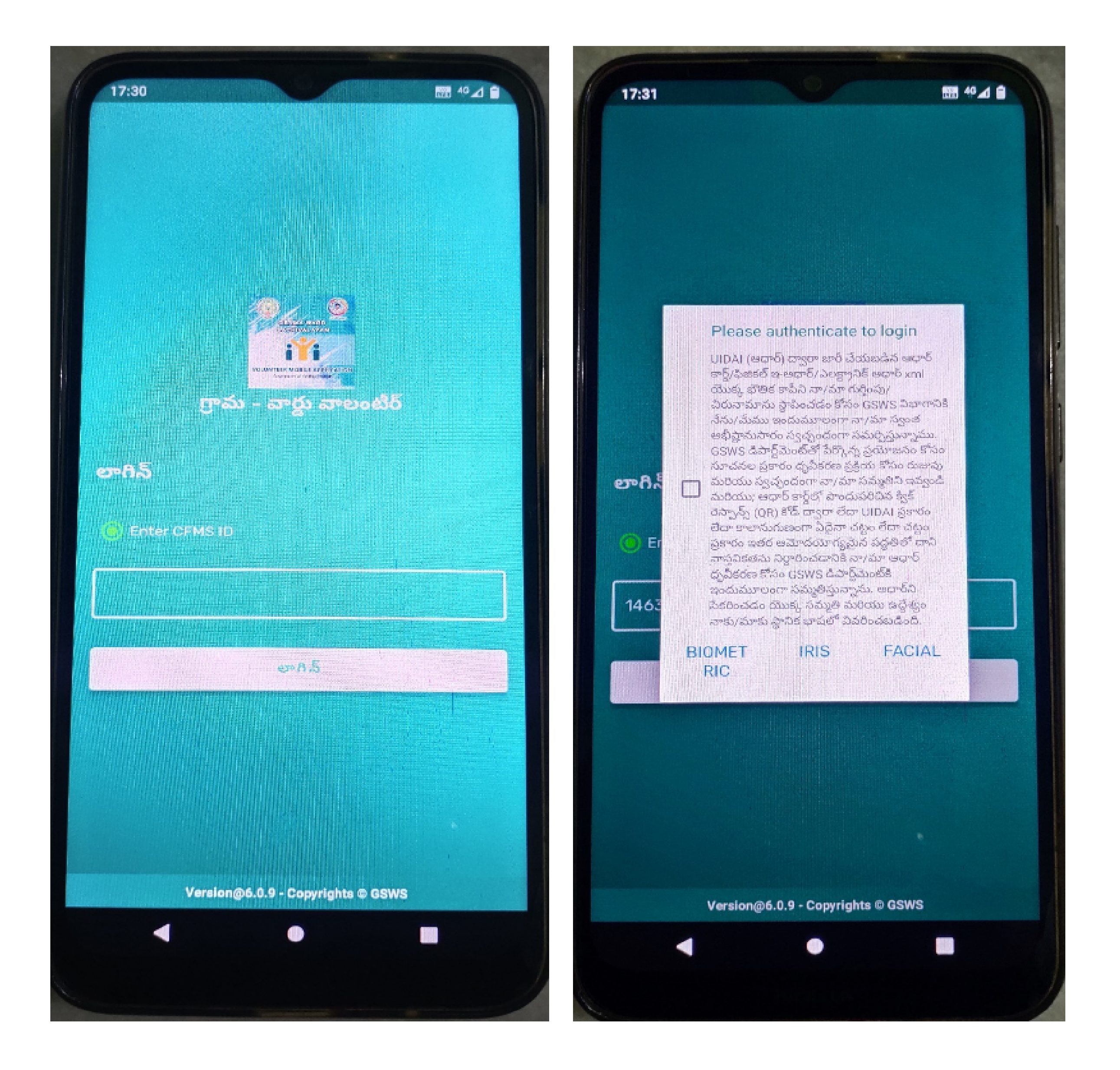

After updating the new version of the volunteer app, the volunteer  $\boxtimes$ needs to log in with his/her designated CFMSID as shown above.

After logging in with the CFMS ID the volunteer needs to authenticate  $\boxtimes$ him/her with the following options such as 1) Biometric 2) IRIS 3) Aadhar Facial as shown above.

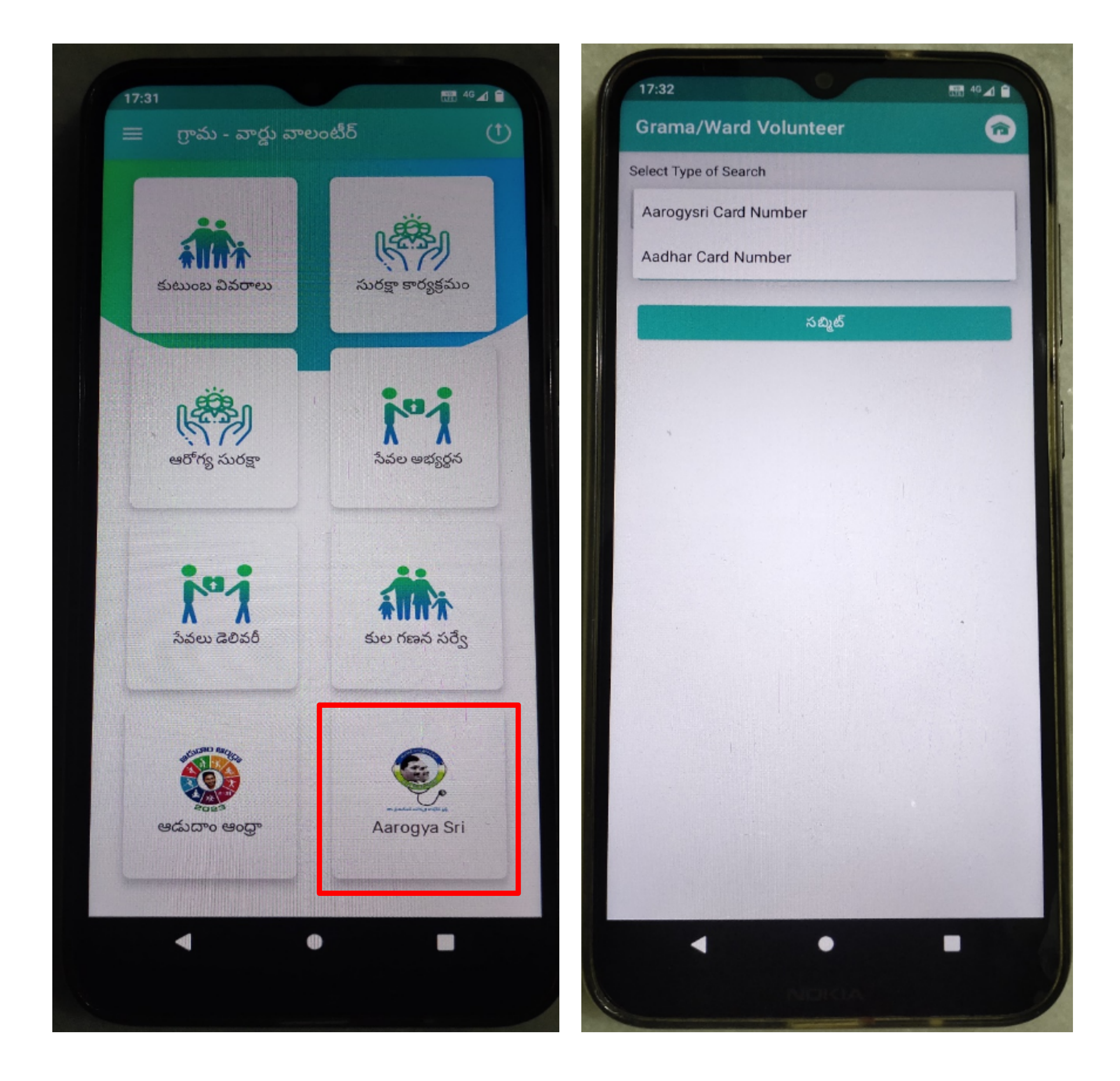

- After Successful authentication Please select the icon of Aarogya Sri  $\boxtimes$ as shown above.
- $\mathbb N$  Once the selection of an Icon is completed the volunteer can view the search type with Two options as shown above
- 1) AarogyaSricardnumber(UHID)
- 2) Aadharcard number.

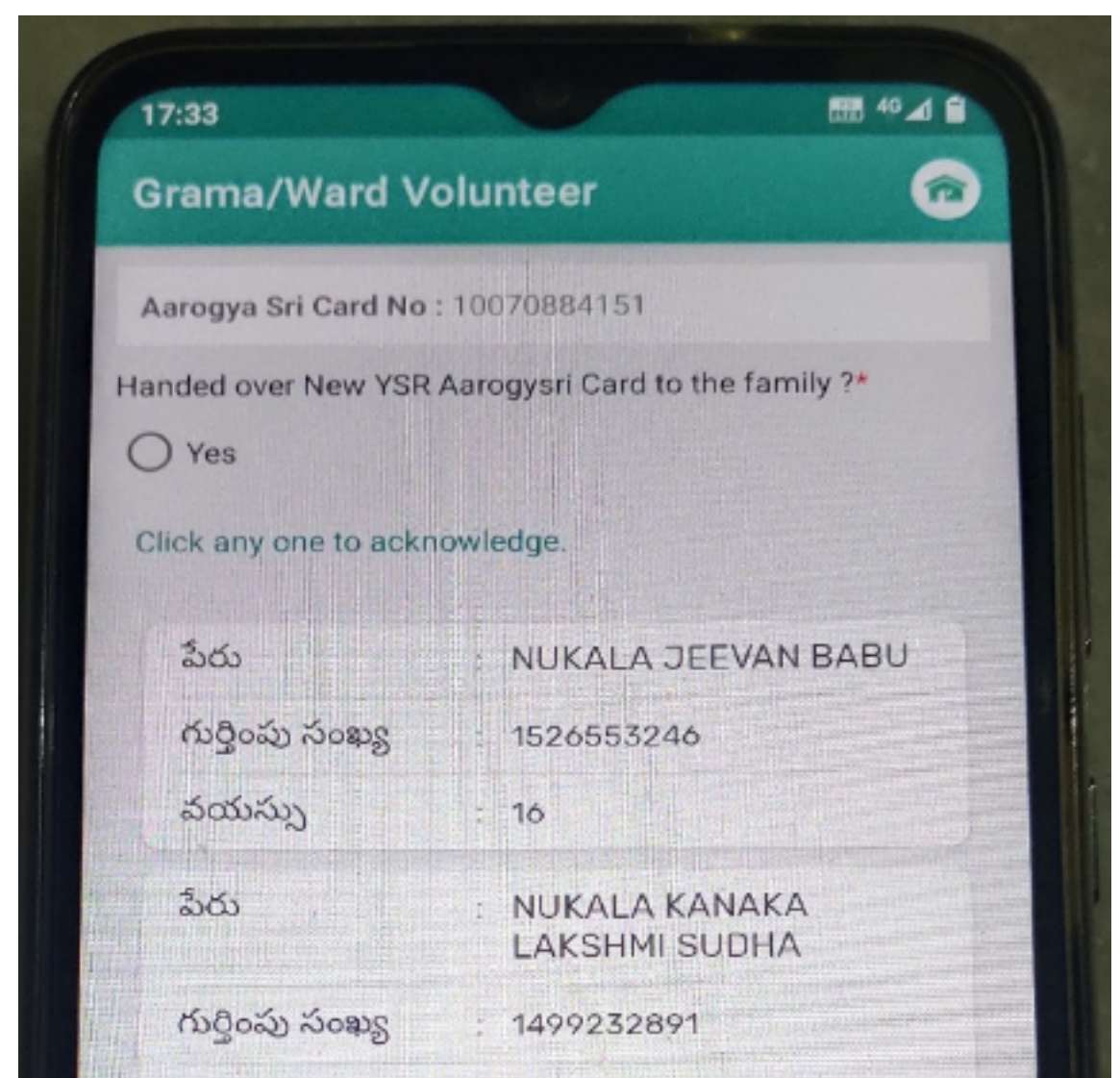

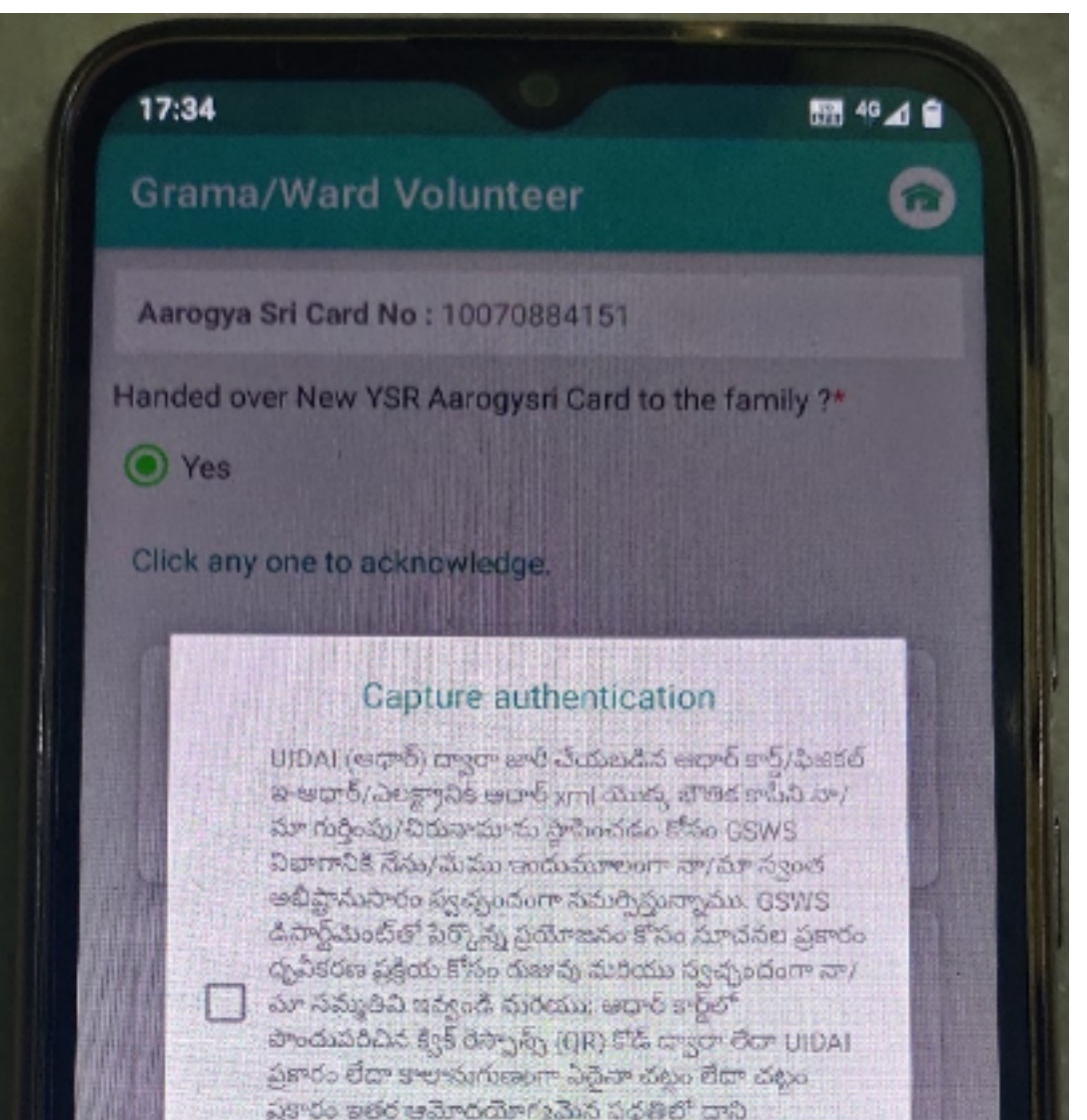

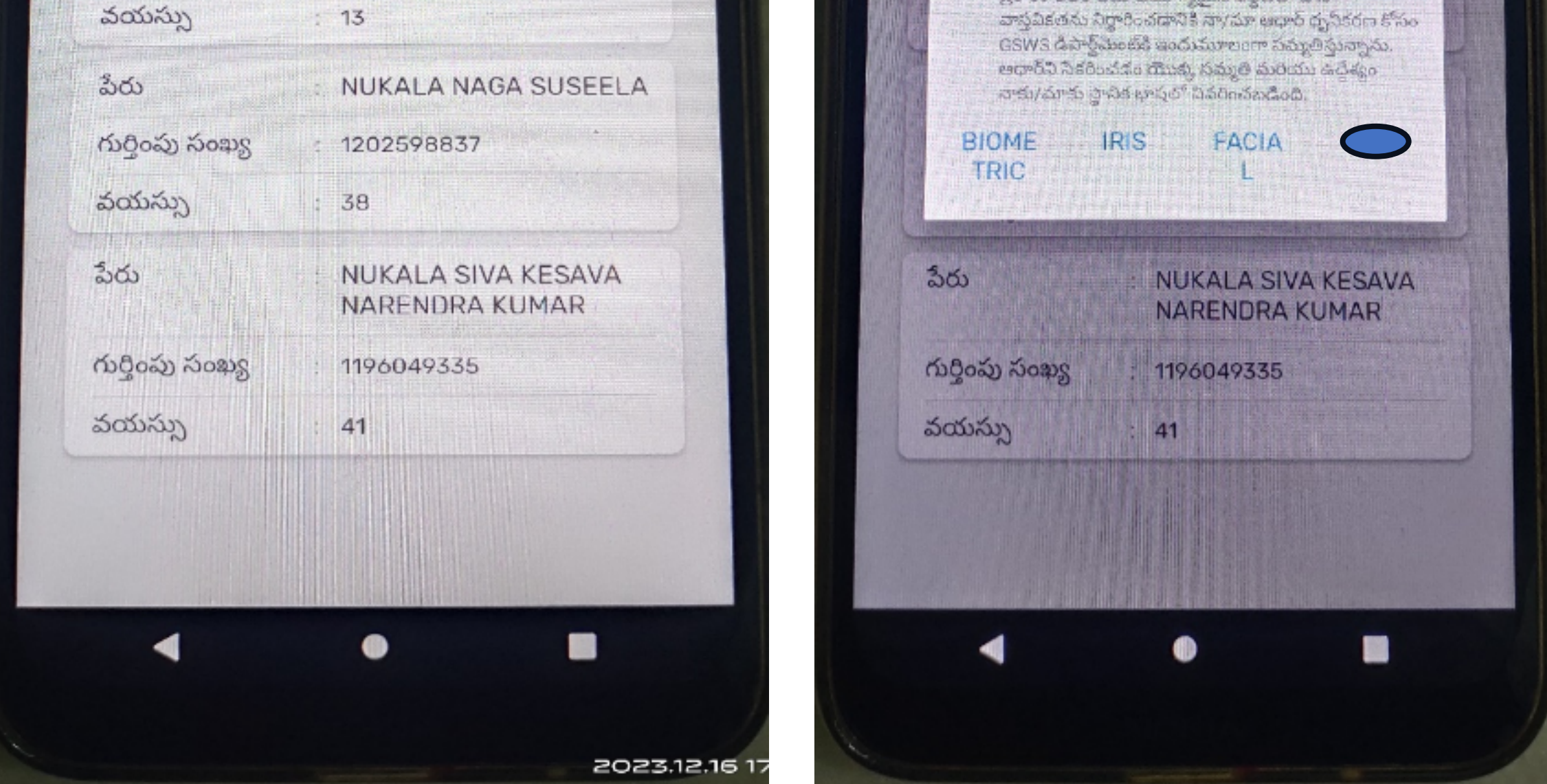

 AfterenteringtheAarogyaSricardnumber/Aadharnumberthe volunteercanviewtheAarogyaSricardmembersdetailsasshown above.

- $\boxtimes$ Now the volunteer needs to select the option yes for the question Handed over New Aarogya Sri card to the family? while handing over  $\mathbf{u}$ the new Aarogya Sri card.
- $\boxtimes$ The Volunteer needs to disburse the new Aarogya Sri card by selecting any one of the family members. After receiving the card any one of the family members needs to authenticate by using options such as 1) Biometric 2) IRIS3) Facial.